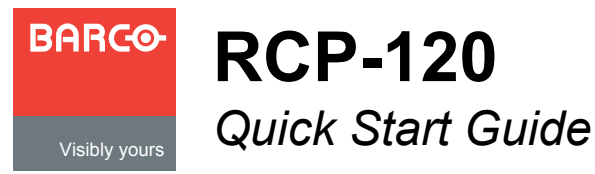

**Barco, Inc.** 11101 Trade Center DriveRancho Cordova, CA 95670 • USA

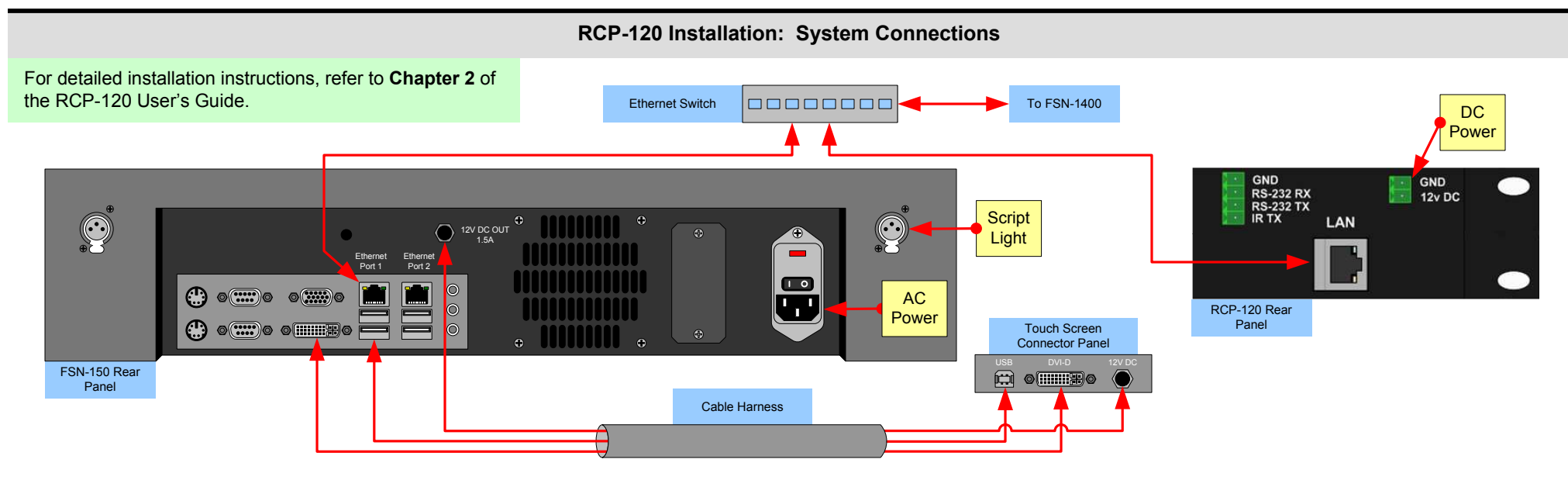

## **RCP-120 Setup**

1

2

3

4

RCP-120 setup is comprised of 10 sequences, each of which includes several steps.

For error-free setup, always refer to either the FSN User's Guide, indicated by the blue circles or the RCP-120 Users Guide, indicated by the green circles.

**General FSN System Setup** — Follow the steps outlined in **Chapter 6** of the **FSN User's Guide** to setup the FSN System before connecting the RCP-120 devices.

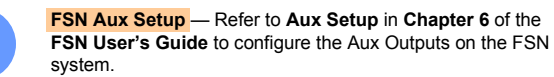

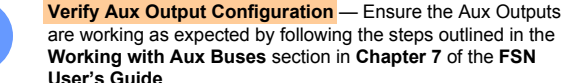

are working as expected by following the steps outlined in the **Working with Aux Buses** section in **Chapter 7** of the **FSN User's Guide**.

**Install the RCP-120 Devices** — Use a standard Ethernet cable to connect the LAN port on the RCP-120 to the Ethernet switch used to connect the FSN-1400 and Ethernet Port 1 of the FSN Controller.

**Communications Setup** — Make sure each RCP-120 has a unique IP Address, compatible with the FSN network. Use a computer attached to the same network to browse to the RCP-120 Web Interface and change the IP Address if necessary. Refer to **Chapter 3** in the RCP-120 User's Guide.

**Remote Panel Name — (Optional)** Give the RCP-120 a unique name. Browse to the RCP-120 Web Interface and update the **Host Name** to uniquely identify each panel. Refer to **Chapter 3** in the RCP-120 User's Guide.

**Setup Panels in the FSN Controller** — On the **Assign Remote Panels Menu**, under the **System**, **Other Setup Menu**, press **{Discover Remote Panels}** to search the FSN network and populate the Remote Panel Table. Refer to **Chapter 4** in the RCP-120 User's Guide.

**Assign Aux Outputs** — On the **Assign Remote Panels Menu**, select the appropriate RCP-120 panel and press the **{Assign Aux}** button. In the **Select Aux Output Pop-up** that appears, select the Aux Output that will be controlled by this RCP-120. Repeat this step for any additional devices. When finished, press the **{Close}** button to clear the pop-up.

 **Saving the Setup** — On the **System Menu**, press **{Save All}** to save all system parameters to non-volatile memory, including input and output setups, button mappings, tallies, user preferences and more. Refer to **Chapter 6** in the FSN User's Guide.

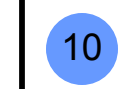

5

6

7

8

9

**Backing up the System** — Insert a USB drive into the **USB Port**. On the **Backup and Restore Menu**, press **{Backup System}** to back up the system setup and all memory registers.

## Refer to **Chapter 6** in the FSN User's Guide.<br>Download from Www.Somanuals.com. All Manuals Search And Download.

## **Understanding Button Color**

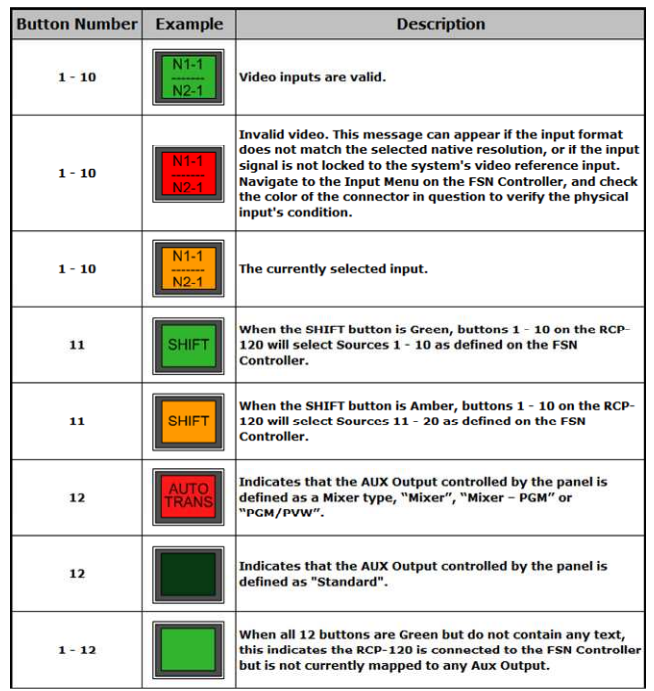

P/N 26-1004005-00, Rev 00

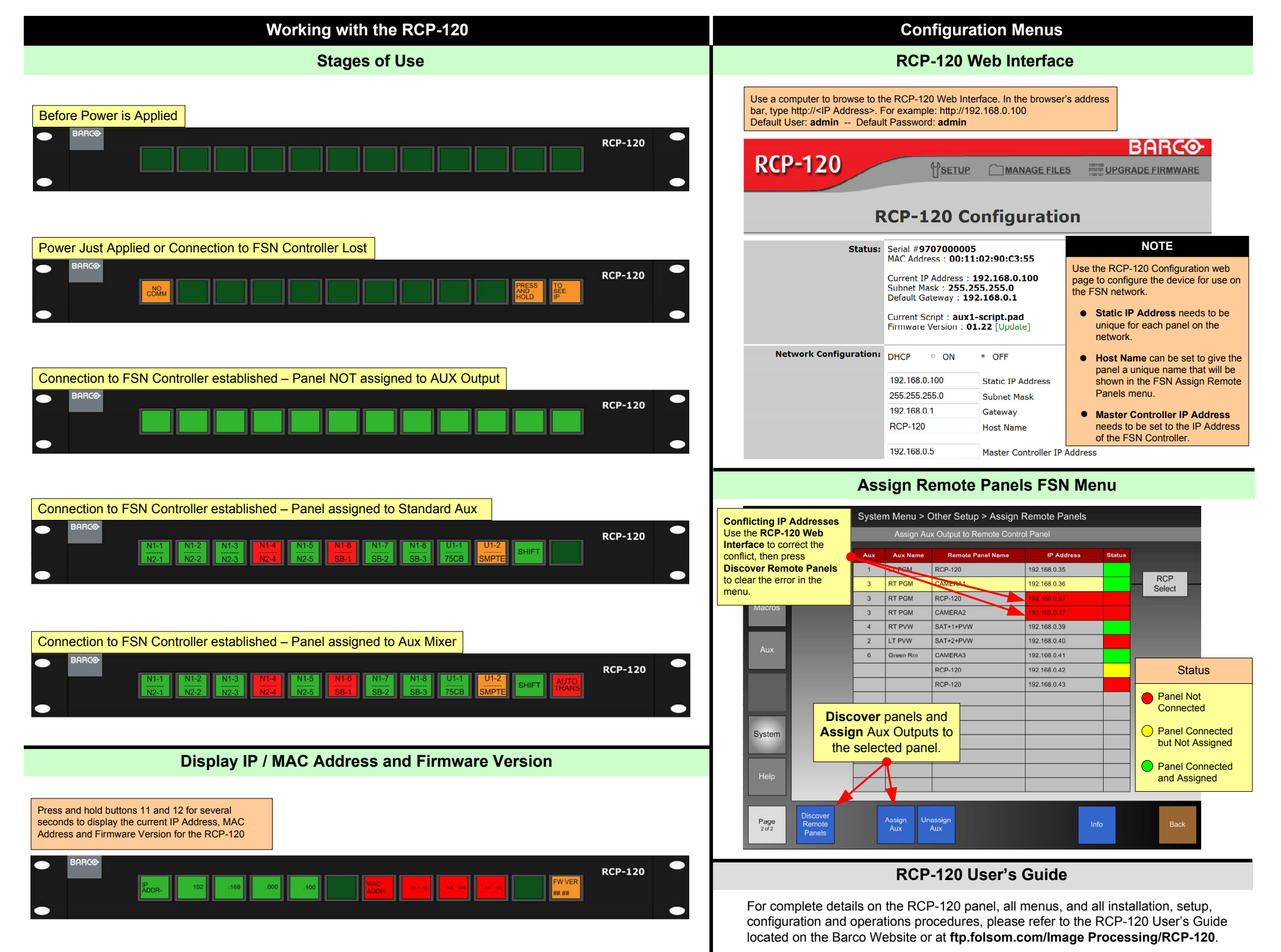

Free Manuals Download Website [http://myh66.com](http://myh66.com/) [http://usermanuals.us](http://usermanuals.us/) [http://www.somanuals.com](http://www.somanuals.com/) [http://www.4manuals.cc](http://www.4manuals.cc/) [http://www.manual-lib.com](http://www.manual-lib.com/) [http://www.404manual.com](http://www.404manual.com/) [http://www.luxmanual.com](http://www.luxmanual.com/) [http://aubethermostatmanual.com](http://aubethermostatmanual.com/) Golf course search by state [http://golfingnear.com](http://www.golfingnear.com/)

Email search by domain

[http://emailbydomain.com](http://emailbydomain.com/) Auto manuals search

[http://auto.somanuals.com](http://auto.somanuals.com/) TV manuals search

[http://tv.somanuals.com](http://tv.somanuals.com/)